# **CISCO**

# Configuring Optional and Advanced Tasks for Data Integration

First Published: August 2, 2012 Last Update: November 15, 2017

This module describes some of the optional and advanced tasks that you can perform for Data Integration in Cisco Vision Director.

This module includes the following topics:

- **[Working with Data Views, page 59](#page-0-0)**
- [Modifying the Output Format of a Statistic, page 63](#page-4-0)
- [Modifying the Default Data Throttling Values and Registry Configuration, page 66](#page-7-0)
- $\blacksquare$ [, page 67](#page-8-0)
- [Deactivating the Data Integration Application From the Management Dashboard, page 69](#page-10-0)
- [Viewing Sample Data Versus Real-Time Data, page 70](#page-11-0)

# <span id="page-0-0"></span>Working with Data Views

This section describes how to select and merge content from multiple data sources into a single data view for ingestion into Cisco Vision Director and prepare the content for presentation.

### **Prerequisites**

Before you create a data view, be sure that the following requirements are met:

- The data sources whose content elements you want to combine into a data view are added and configured. For more information, see Overview of Data Integration in Cisco Vision Director, page 13.
- If you want to select specific elements of the data feed, use the Expression Editor to filter the elements that you want to include or exclude. For more information, see [Modifying the Default XPath Expression, page 65.](#page-6-0)

### Data View Task List

This section includes the following tasks:

- [Creating a Data View, page 60](#page-1-0) (required)
- [Adding Data Sources to the Data View, page 60](#page-1-1) (required)
- [Enabling the Data View, page 61](#page-2-0) (required)

**Cisco Systems, Inc.** www.cisco.com

#### **Cisco Confidential**

Configuring Optional and Advanced Tasks for Data Integration

Working with Data Views

- [Configuring the Data View as a New Data Source, page 62](#page-3-0) (required)
- [Choosing Specific Items From a Feed, page 65](#page-6-1)

#### <span id="page-1-0"></span>Creating a Data View

To create a data view:

- **1.** From the **Control Panel** > **Setup** screen, click **Data Integration**. The Data Integration screen is displayed in the Data Sources panel view.
- **2.** Click **Advanced**.
- **3.** To create a new data view, click **+Add** in the Advanced panel. The New data view dialog box is displayed [\(Figure 1](#page-1-2)  [on page 60](#page-1-2)).

#### <span id="page-1-2"></span>**Figure 1 New Data View Dialog Box**

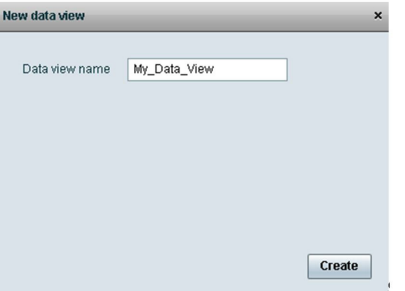

**4.** In the Data view name box, type the name of the view that you want to create.

**5.** Click **Create**. The new data view is added to the list of Data view names [\(Figure 2 on page 60\)](#page-1-3).

#### <span id="page-1-3"></span>**Figure 2 New Data View Panel**

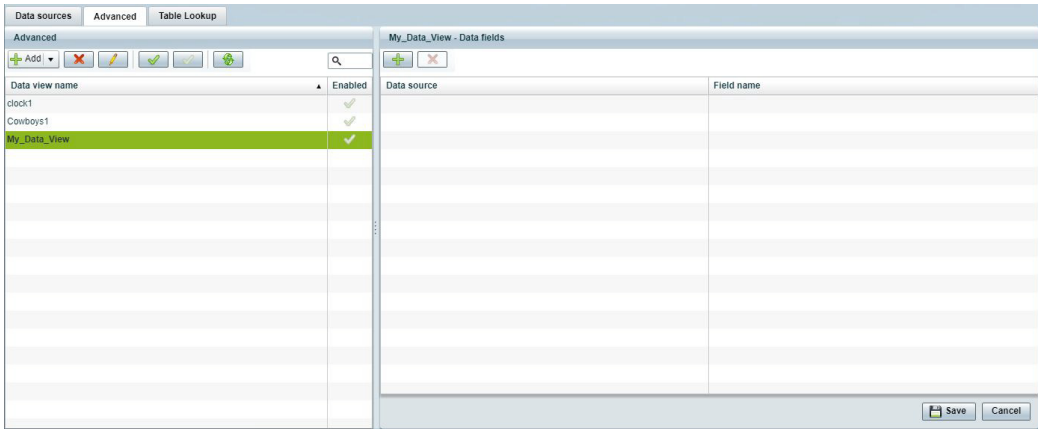

#### <span id="page-1-1"></span>Adding Data Sources to the Data View

Any data source type can be added to a data view.

To add data sources to the data view:

**1.** To add a data source and its configured fields to the selected data view, click the plus (**+**) icon in the Data fields panel ([Figure 3 on page 61](#page-2-1)).

Working with Data Views

#### <span id="page-2-1"></span>**Figure 3 Add Data Source Fields**

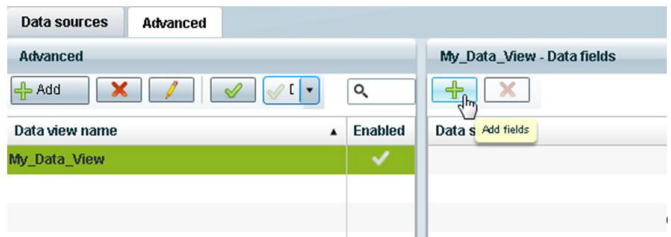

A list of the available configured data sources is displayed in the Add or select data source panel [\( on page 61\)](#page-2-2).

TIP: The example shows generic data sources, but any data source type can be added to a data view.

<span id="page-2-2"></span>To add a data source to the data view, select a source name from the list and click **<<**. Repeat this step for as many data sources as you want to combine in the data view.

**NOTE**: Multi-selection of data sources is not supported.

The sources that you added are displayed under the Data source column [\(Figure 4 on page 61\)](#page-2-3).

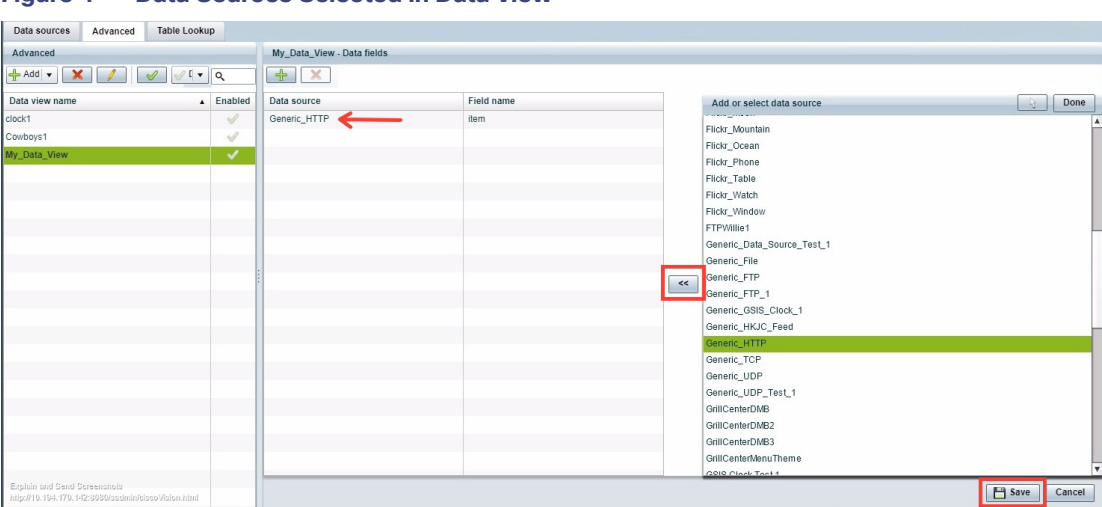

#### <span id="page-2-3"></span>**Figure 4 Data Sources Selected in Data View**

**2.** After you have added all required data sources, click **Done**.

**3.** Click **Save**.

#### <span id="page-2-0"></span>Enabling the Data View

Disabled data views are indicated by a gray checkmark in the Enabled column of the corresponding data view name. When a data view is enabled, the checkmark turns green.

To enable the data view:

- **1.** Select the data view name and click the checkmark icon [\(Figure 5 on page 62](#page-3-1)).
- **2.** Click **Save**.

#### **Cisco Confidential**

Configuring Optional and Advanced Tasks for Data Integration

#### Working with Data Views

<span id="page-3-1"></span>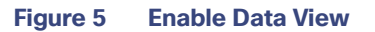

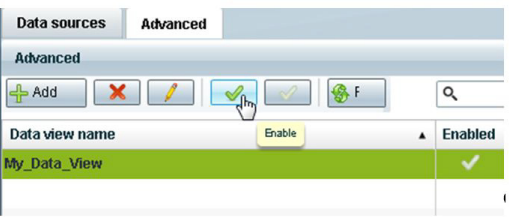

#### <span id="page-3-0"></span>Configuring the Data View as a New Data Source

After you create a data view, you must configure it as a new data source to make the data available to the External Content Integration feature.

#### **Prerequisites**

Before you configure the data view as a new data source, be sure that the following requirements are met:

You have the internal URL that identifies the location of the view. The format of the URL is shown in the following example, where svd-ip-address is the IP address of the Cisco Vision Director server and dataview-name is the name of the data view that you created:

#### **http://**svd-ip-address**:8888/StadiumVision/flows/dataview/data/**dataview-name

In our example, the following URL would be used:

http://10.10.10.10:8888/StadiumVision/flows/dataview/data/My\_Data\_View

**Nou have sample XML or JSON data for the combined data sources.** 

**TIP**: You can use the data view URL to get the sample XML data.

**NOTE**: The following procedure shows an example of creating a data view using the HTTP message type.

To configure the data view as a new data source:

- **1.** From the **Data Integration** screen, click **Data Sources**.
- **2.** Add a new Generic Data Source with the HTTP message type.
- **3.** Type the internal URL to the configured data view [\(Figure 6 on page 63\)](#page-4-1).

Modifying the Output Format of a Statistic

#### <span id="page-4-1"></span>**Figure 6 HTTP URL for Data View**

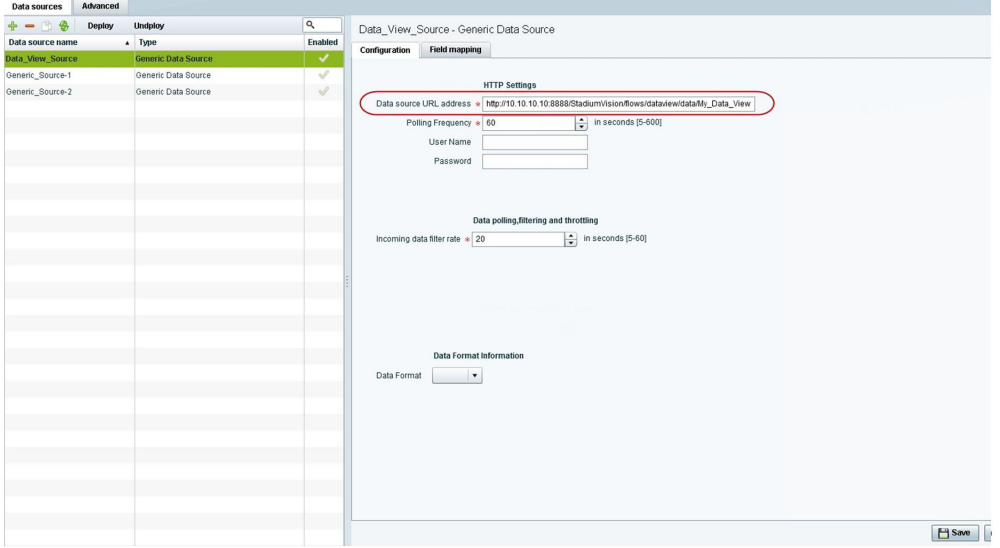

- **4.** Select the Data Format.
- **5.** Click **Field Mapping**.
- **6.** Provide the sample XML or JSON data.

For more information, see XML or JSON Schema for Generic Data Sources, page 19.

**7.** Select the input fields and map them for display.

Fore more information, see Selecting Input Statistics and Mapping to Output Fields for Display, page 51.

**8.** Enable the data source.

For more information, see Enabling the Data Source Configuration, page 52.

**9.** Verify the data integration.

For more information, see Verifying the Integration, page 54.

#### What To Do Next

After you have defined, enabled and verified your data view as new data source, go to the Widgets tool to layout the content. For more information, see How to Design the Layout of External Content for Display, page 86.

# <span id="page-4-0"></span>Modifying the Output Format of a Statistic

You can use the default format and value of a mapped statistic for output using the default "Pass through input field" option, or you can modify its characteristics for display.

The following types of actions can be taken on input field data:

- [Changing the Output Field Name, page 64](#page-5-0)
- [Adding a Prefix or Suffix String to a Field, page 64](#page-5-1)

Modifying the Output Format of a Statistic

- **[Looking Up Content, page 65](#page-6-2)**
- **[Modifying the Default XPath Expression, page 65](#page-6-0)**

This editing can be done either when you first add a statistic to the Output fields panel (in the Add Output field dialog box), or later if you edit the statistic from the Output fields panel (in the Edit Output field dialog box) as shown in [Figure 7](#page-5-2)  [on page 64](#page-5-2).

#### <span id="page-5-2"></span>**Figure 7 Change Output Field Dialog Box**

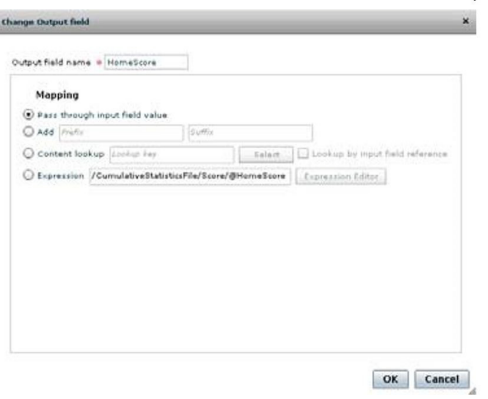

### <span id="page-5-0"></span>Changing the Output Field Name

To change the output field name:

- **1.** In the Output field name box of the Change Output field dialog box, type the new name of the field that you want to use.
- **2.** Click **OK**.

### <span id="page-5-1"></span>Adding a Prefix or Suffix String to a Field

You can add a character string as a prefix or suffix to the input field value. For example, if the default input value for an input field called Period1 was a numeric value "1," you could specify "st" in the suffix box so that the input field value is appended with this string and appears in the output as "1st."

To add a prefix or suffix string to an input field:

- **1.** In the Mapping section of the Change Output field dialog box, select the **Add** option.
- **2.** Do one of the following:
	- **—** To add a character string as a prefix to the input field value, type the string in the Prefix box.
	- **—** To add a character string as a suffix to the input field value, type the string in Suffix box.
- **3.** Click **OK**.

Modifying the Output Format of a Statistic

## <span id="page-6-2"></span>Looking Up Content

You can find an image from the content library to display in the widget. An image can be located using the image name (such as "Image1.png"), either as part of the value of the input field or as an explicit reference in the text box. If you are locating the image as part of the input field, be sure to select the "Lookup by input field reference" checkbox.

To look up content:

- **1.** In the Mapping section of the Change Output field dialog box, select the **Content lookup** option.
- **2.** Do one of the following:
	- **—** To specify the explicit filename, either type the filename in the Lookup key box or click Select to browse for it.
	- **—** Click the "Lookup by input field reference" checkbox if you want the image to be located as part of the input field data.
- **3.** Click **OK**.

### <span id="page-6-0"></span>Modifying the Default XPath Expression

Currently, the two functions supported in the External Content Integration feature are "lookup" and "concat."

TIP: For information about XPath expressions, see the following URL:

[http://www.w3schools.com/xml/xpath\\_intro.asp](http://www.w3schools.com/xpath/default.asp)

To modify the default XPath expression:

- **1.** In the Mapping section of the Change Output field dialog box, select the **Expression** option. Click **Expression Editor**.
- **2.** The Expression Editor dialog box displays.
- **3.** In the text editor box where the expression for the input field function is displayed, modify the expression using standard XPath expression syntax.
- **4.** Click **OK**.

### <span id="page-6-1"></span>Choosing Specific Items From a Feed

Use the position() XPath predicate to include or exclude specific items from a given feed. The following expression shows the default syntax for an RSS feed using the title element:

/rss/channel/item/title/text()

Example 1

To modify this expression to select only the third and fourth data elements from the feed, modify the expression to add the following position predicate:

```
/rss/channel/item[position()>2 and position()<5]/title/text()
```
Example 2

Modifying the Default Data Throttling Values and Registry Configuration

To modify the expression to include the second, third and fourth data elements from the feed, use the following position predicate:

/rss/channel/item**[position()>=2 and position()<5]/**title/text()

# <span id="page-7-0"></span>Modifying the Default Data Throttling Values and Registry **Configuration**

Beginning in Cisco Vision Director Release 3.1, certain data throttling values for External Content Integration are configurable as registry keys in the Management Dashboard [\(Table 1 on page 68\)](#page-9-0).

**CAUTION**: Configuration of data throttling can be required to maintain optimum DMP performance to support External Content Integration in Cisco Vision Director. Be sure that if you plan to modify the data throttling values, you understand that DMP performance could be severely impacted, and that you make changes only when no events are running in the venue and during an adequate maintenance window for the system.

The actual performance impact is dependent on a combination of factors including the registry values that are set, the number of data sources, and the amount of content / widgets / datasources visible on the DMP display.

[Table 1 on page 68](#page-9-0) describes the global registry keys that apply to all data sources configured for Data Integration beginning in Cisco Vision Director Release 3.1.

<span id="page-8-0"></span>Modifying the Default Data Throttling Values and Registry Configuration

Modifying the Default Data Throttling Values and Registry Configuration

<span id="page-9-0"></span>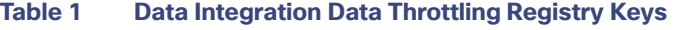

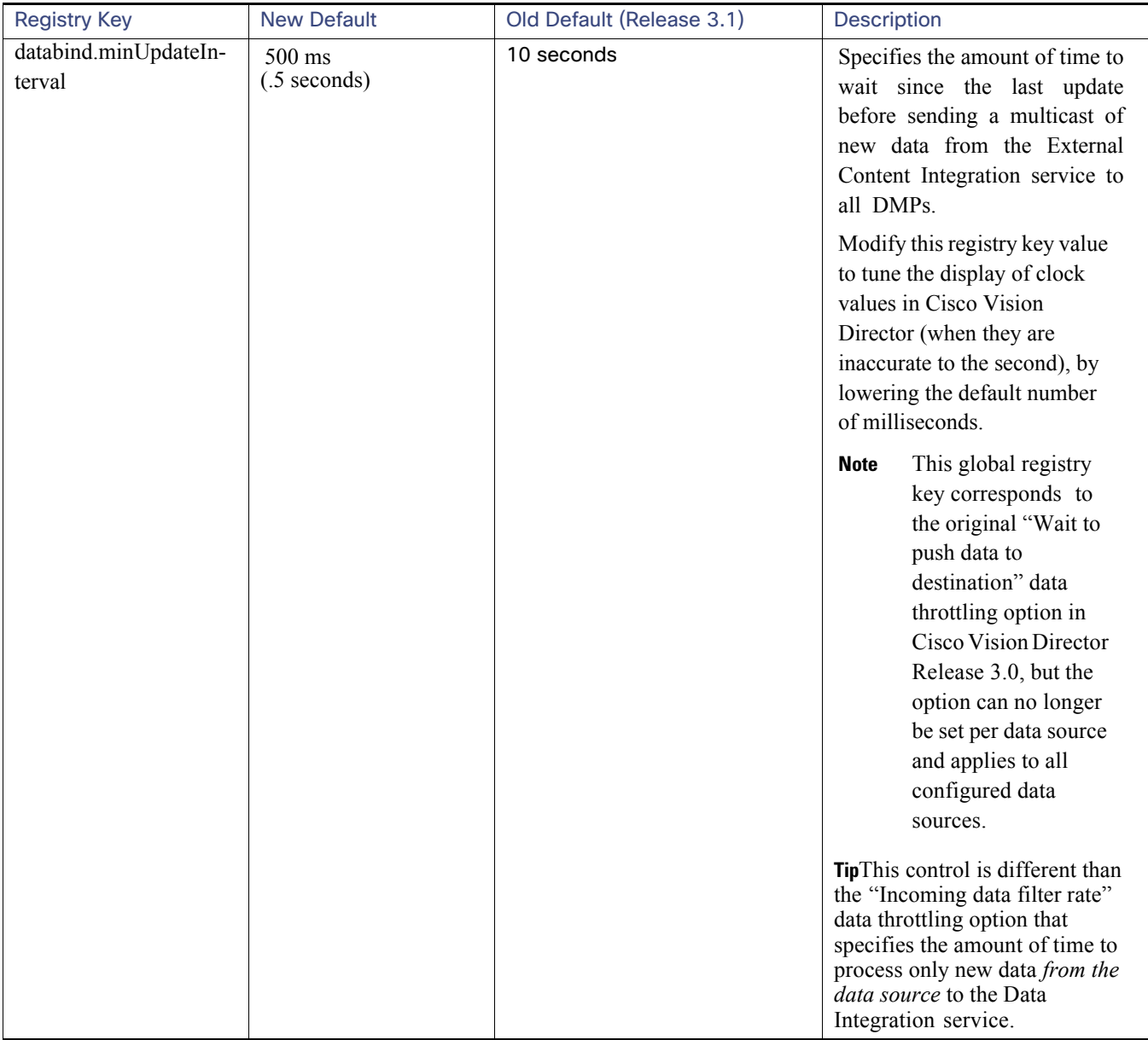

Disabling the Data Source Configuration

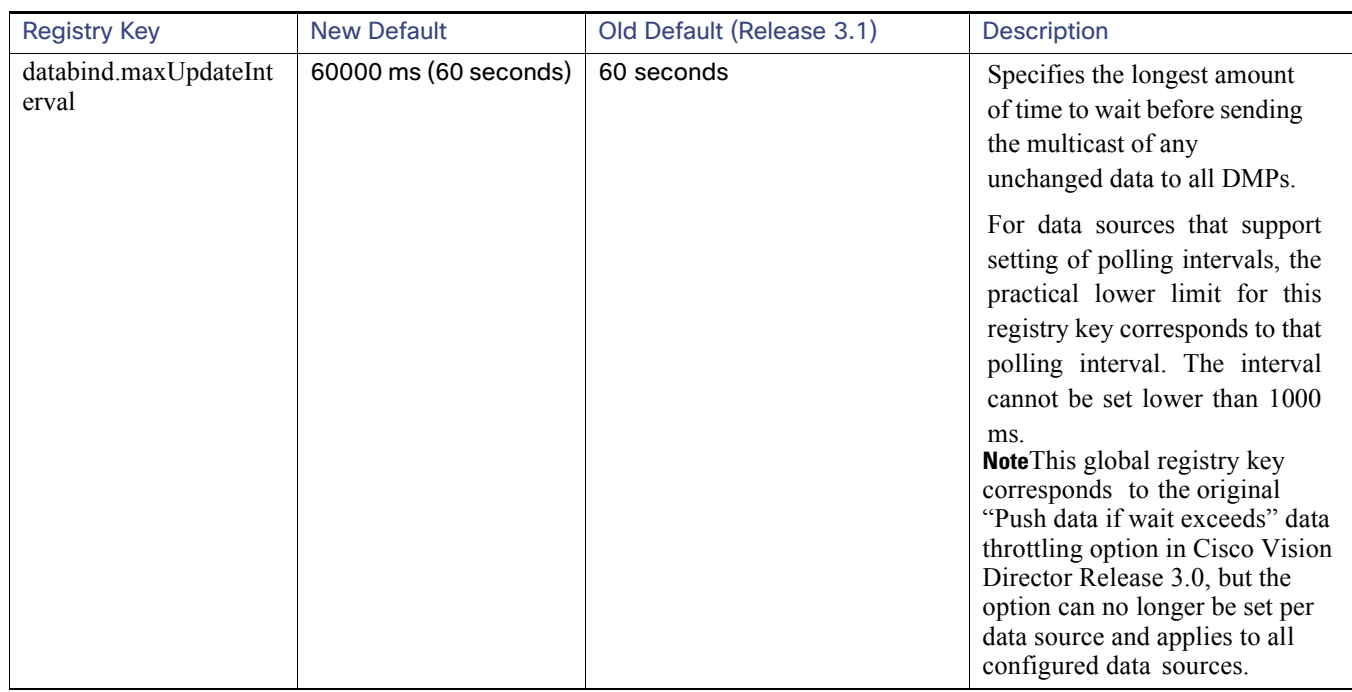

#### **Table 1 Data Integration Data Throttling Registry Keys**

# Disabling the Data Source Configuration

#### **To disable the data source configuration:**

- **1.** In the left pane, select the data source.
- **2.** Click **Undeploy**. A message box appears asking you to restart the application.
- **3.** If you have completed all of the changes that you want to make on the Configuration tab, restart the application.

For more information, see Restarting the Data Integration Application, page 54.

# <span id="page-10-0"></span>Deactivating the Data Integration Application From the Management Dashboard

By default, the Data Integration Application is deactivated in Cisco Vision Director.

If your site is not going to connect to any external servers, then you can deactivate it to disable the functionality of the application system-wide in Cisco Vision Director.

#### **To deactivate the Data Integration application:**

- **1.** Log into Cisco Vision Director as an administrator.
- **2.** From the Cisco Vision Director Main Menu, click the **Gear** icon and select **Management Dashboard**.
- **3.** Using the Management Dashboard drawers, go to **Tools** > **Settings** > **Data Integration**.
- **4.** Select **Deactivate Application**.

Viewing Sample Data Versus Real-Time Data

**5.** Click the **Play** button to run the command.

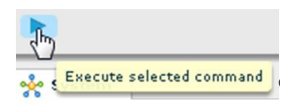

- **6.** When the confirmation message box appears, click **OK** to run the command.
- **7.** After the processing has completed, select **Restart Application** and click the Play button.
- **8.** When the confirmation message box appears, click **OK** to run the command.

The deactivation of the application will be completed.

# <span id="page-11-0"></span>Viewing Sample Data Versus Real-Time Data

The Data Integration feature supports viewing of both sample data and real-time data in the Field Mapping tab of the user interface. [Figure 8 on page 70](#page-11-1) shows where each of these View data options are specified.

#### <span id="page-11-1"></span>**Figure 8 Selection of Sample Data v. Real-Time Data for Data Integration**

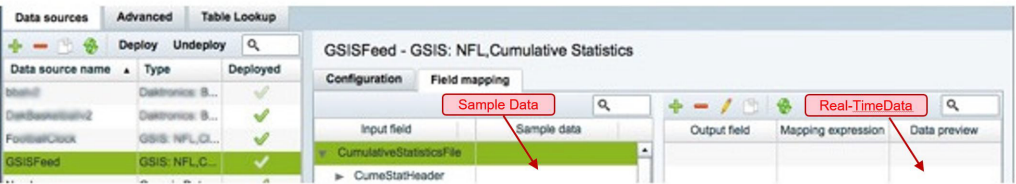

The Data Integration feature ships with sample data for the different statistics that are available for selection. The user interface automatically displays these sample values for the statistics in the Sample data column of the Field mapping tab.

[Figure 9 on page 70](#page-11-2) shows the sample data for the different statistics that are available from the NFL Game Clock data source.

#### <span id="page-11-2"></span>**Figure 9 Sample Data for the NFL Game Clock Data Source**

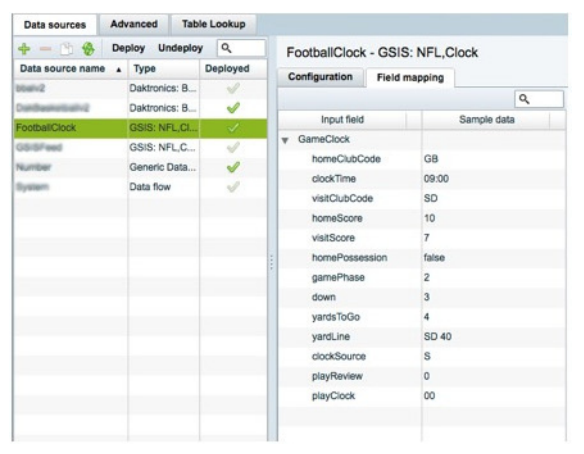

Notice that the View data option is not selected. You also can select the View data box on the Field mapping tab when you want to see the collective sample data for all of the statistics nested under a selected Input field.

[Figure 10 on page 71](#page-12-0) shows an example of the display of sample data using the View data option for the CumeStatHeader Input field of the CumulativeStatisticsFile for the NFL GSIS Statistics data source.

Viewing Sample Data Versus Real-Time Data

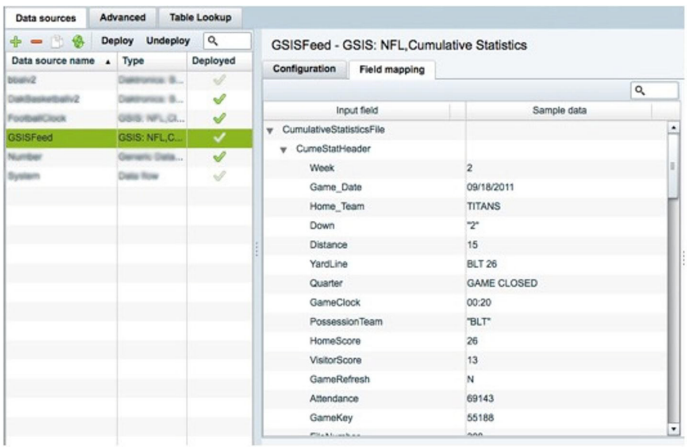

#### <span id="page-12-0"></span>**Figure 10 Sample Data for the CumeStatHeader Input Field**

To see real-time data in the interface for the selected statistics, select the View data checkbox on the right side of the Field mapping tab in the Output fields panel as shown in [Figure 8 on page 70.](#page-11-1) For more information, see Verifying Receipt of Real-Time Data, page 55.

### **Cisco Confidential**

Configuring Optional and Advanced Tasks for Data Integration

Viewing Sample Data Versus Real-Time Data